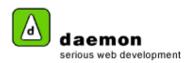

# Creating a user, policy groups, security groups and permissions

#### **Scenario**

We are dealing with a large organisation: Orange City Council, with many staff members, each needing access to their own area of the site tree. With each area, some staff members are content contributors, and others are publishers.

Our example: http://www.orange.nsw.gov.au/

We have an area in the site called "Visit & Experience" and a user needing access with a login to edit only that area.

Kate from the Visit & Experience Department needs access to the "Visit & Experience" branch in the website so she can add and edit content, and then tag it for approval from Jason, her department's publisher. We need to set Kate up as a content "contributor", but give her permission to work only in the Visit & Experience branch of the website.

To help explain, FarCry already comes with Policy Groups (to allow you "permission" or access to do certain tasks and in certain parts of the application) and External Security groups (to allow you into the application in the first place).

#### The Policy Groups FarCry already has:

Anonymous - Default user group

Contributors - People that can create content.

Member - People that can view content.

Publishers - People that can approve and create content.

SiteAdmin - People who can do anything but delete objects.

SysAdmin - People who can do anything.

The above groups allow you to allocate some staff access to do certain tasks to all parts of the tree.

#### The Security Groups FarCry already has:

Contributors - can create, edit, view and request approval only

Member - can view only

News Contributor - can create, edit, view and request approval of a news item only

Publishers - can approve, approve own content, container management, create, delete, edit, request approval and view.

SiteAdmin - has the ability to do everything

SysAdmin - has the ability to do everything

**Note:** - you can map the groups so that members of for example, the News Contributor External / Security group have the permissions of for example, Contributors as allocated within the Policy Group.

Just to recap: Kate needs to be a part of the "Visit & Experience" Policy Group, which we can then set to have permission to only the "Visit & Experience" Branch and deny permission to edit any other sections of the tree. To do this, we follow the following steps:

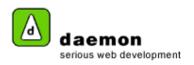

### Creating a policy group

Kate is the first contributor we need to set up for the Visit & Experience department. Therefore, there is not currently a policy group for her to belong in, so we need to create one:

1. Click on the Security tab then click on the Policy tab. The Policy tab should now be displayed.

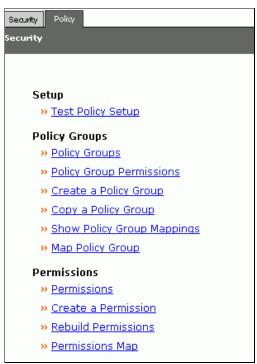

Policy tab

Click on the Create a Policy Group link (under the Policy Groups heading). The Create a Policy Group screen should now be displayed.

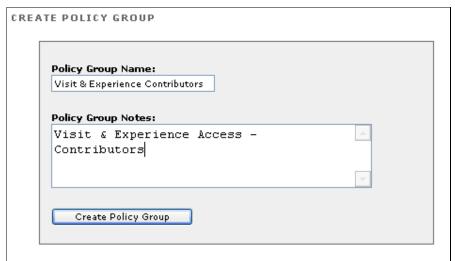

Create a Policy Group screen

3. Enter a name for the new Policy Group, add any notes, then click on the **Create Policy Group** button. The **Edit Policy Group** screen should now be displayed.

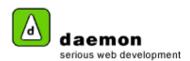

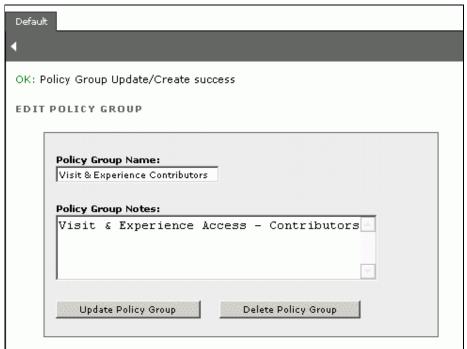

Edit Policy Group screen

### **Setting permissions for a Policy Group**

 Click on the Policy Group Permissions link (under the Policy Groups heading). The Permissions on Policy Group screen should now be displayed.

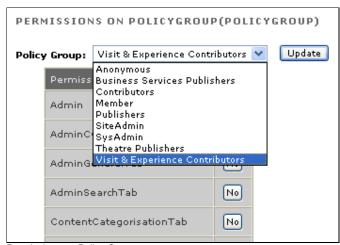

Permissions on Policy Group screen

- 2. Choose the Visit & Experience Contributors Policy Group from the dropdown list.
- 3. Set the permissions the way you need them, then click on the **Update** button.

**Note:** - In this example the permissions have been set in this step to be identical to those of a global "Contributor". The difference is that later on, we are going to limit members of the Visit & Experience Contributors Policy Group to have access only to the Visit & Experience branch of the navigation tree. Don't forget to click on the **Update** button when you are finished.

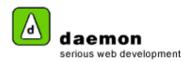

# Creating a security group

Create a security group with the same name: "Visit & Experience Contributors".

. Click on the **Security** tab on the left of your screen (still under the main **Security** tab section). The **Security** tab should now be displayed.

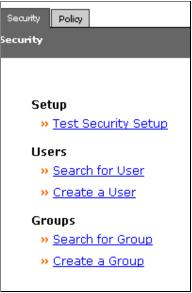

Security tab

Click on the Create a group link (under the Groups heading). The Create a Group screen should now be displayed.

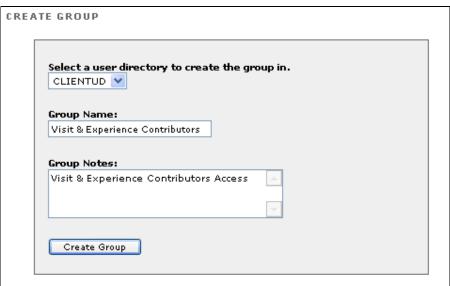

Create a group screen

 Enter the Group Name ("Visit & Experience Contributors") and any Group Notes ("Visit & Experience Contributors Access"), then click on the Create Group button. The Edit Group screen should now be displayed.

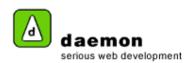

| Default  |                                                                       |
|----------|-----------------------------------------------------------------------|
| <b>4</b> |                                                                       |
| OK: G    | roup Update/Create success                                            |
| EDIT     | GROUP                                                                 |
|          | UserDirectory: DAEMONUD  Group Name:  Visit & Experience Contributors |
|          | Group Notes:                                                          |
|          | Visit & Experience Contributors Access                                |
|          | Update Group Delete Group                                             |

Edit Group screen

# Creating a user

 Click on the Create a User link (under the Users heading). The Create a User screen should now be displayed.

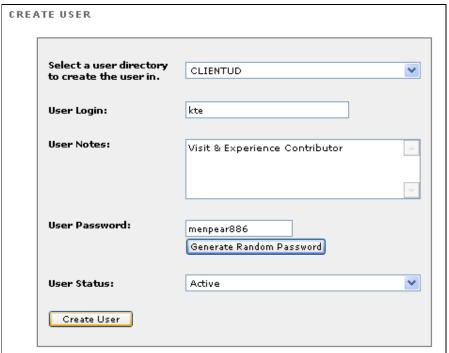

Create a User screen

2. Fill in the form then click on the Create User button. The Edit User screen should now be displayed.

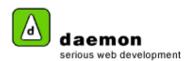

| OIT USER          |                                     |
|-------------------|-------------------------------------|
| Update User Del   | ete User                            |
| UserDirectory:    | CLIENTUD                            |
| User Login:       | kte                                 |
| User Notes:       | Visit & Experience Contributor      |
| User Password:    | menpear886 Generate Random Password |
| User Status:      | Active                              |
| Member of Groups: | None.                               |
| Manage Groups     |                                     |
|                   |                                     |

Edit User screen

Now that the user "kte" has been created, we need to allocate Kate to a Security Group.

3. Click on the Manage Groups button. The Manage User Groups screen should now be displayed.

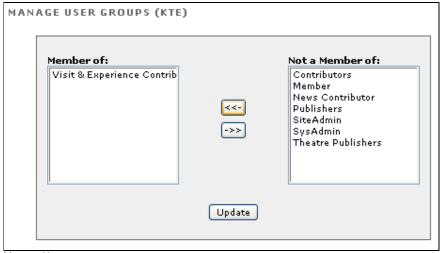

Manage User groups screen

- 4. Select the group(/s) you want the user to belong to (e.g. "Visit & Experience Security ") then click on the left arrow button ( see ) to move the group Into the **Member of** list.
- 5. When you have finished, click on the **Update** button.

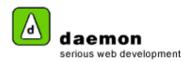

## **Mapping Policy Groups**

Now we need to map the Visit & Experience Security group to the Visit & Experience Policy Group:

1. Click on the **Policy** tab. The **Policy** Tab should now be displayed.

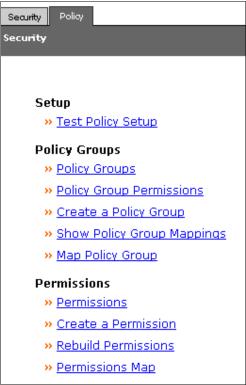

Policy tab

2. Click on the **Map policy group** link (under the Policy Groups heading). The **Map a policy group** screen should now be displayed.

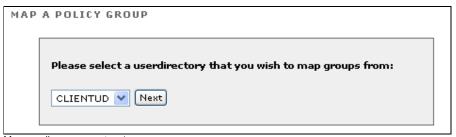

Map a policy group - step 1

3. Click on the **Next** button. **Map a policy group – step 2** should now be displayed.

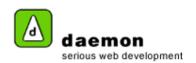

| AP A | A POLICY GROUP                                                               |  |
|------|------------------------------------------------------------------------------|--|
|      | Please select a external group to map from:  Visit & Experience Contributors |  |
|      | Please select a policy group to map to:                                      |  |
|      | Visit & Experience Contributors: V                                           |  |
|      | Map Group                                                                    |  |
|      |                                                                              |  |

Map a policy group - step 2

- 4. Choose the Groups to be mapped. For this example, map the Visit & Experience Contributors External (security) group to the Visit & Experience Contributors Policy Group.
- 5. Click on the Map Group button. The Map a group confirmation screen should now be displayed.

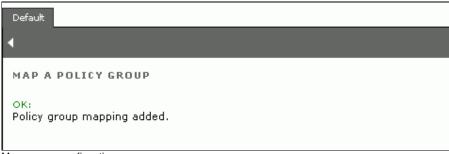

Map a group confirmation screen

## Setting permissions for a branch

We now need to set the permissions in the "Visit & Experience" branch of the site tree

- 1. Click on the Site tab.
- 2. Using the site tree, navigate to and click on the branch you would like to set permissions for. For this example, go to the **Visit & Experience** branch.
- 3. Right-click on the branch then choose **Permissions** from the shortcut menu. The **Permissions on...** screen should now be displayed.

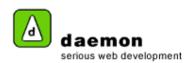

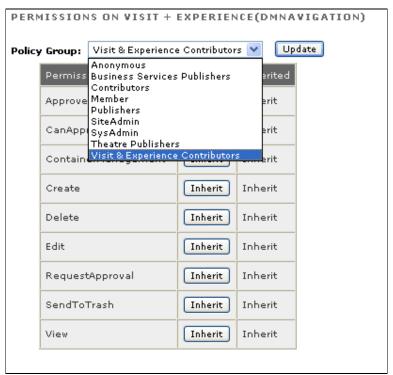

Permissions on... screen

- 4. Choose the Visit & Experience Contributors Policy group from the Policy Groups drop-down list.
- 5. Set the permissions for the Visit & Experience Contributors Policy group by clicking on the **Inherit** buttons (they will toggle through inherit, yes and no).
- 6. Click on the Update button. The Permissions confirmation screen should now be displayed.

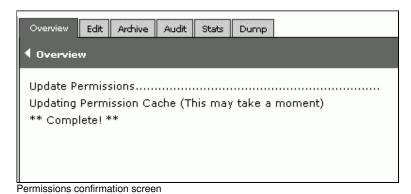

Copyright © 2005

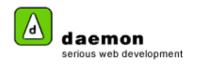

**Note:** Now if Kate logs into FarCry and selects anywhere on the site tree other than her area "Visit & Experience, there is not option to do anything except "preview" i.e.:

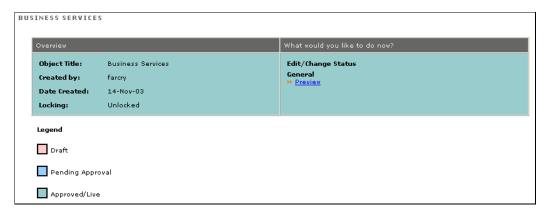

However, if you click on the "Visit & Experience" branch, Kate can access a number of options as per her "Contributor" permissions:

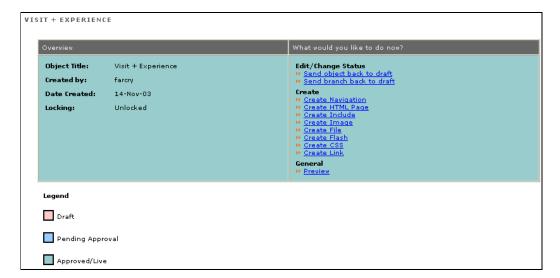

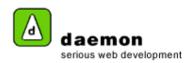

### **Editing Permissions using the Permissions map**

Note: You must be logged in as a site or systems administrator to view the Permissions map.

- Click on the Security tab then click on the Policy tab.
- Click on the **Permissions map** link (under the **Permissions** heading). The permissions map should now be displayed on the right hand side of the screen

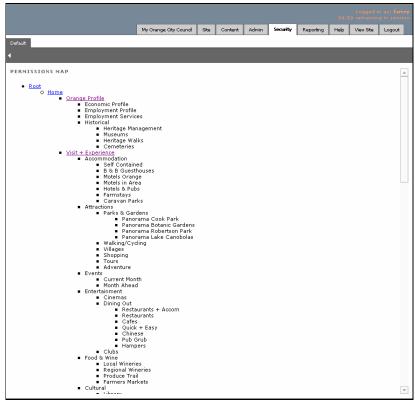

Permissions map

- Click on the branch you would like to edit the permissions for (e.g. the Visit & Experience branch). The permissions on... screen should now be displayed.
- 4. You can now edit the permissions in the same way as you set them (See Setting Permissions for a branch section).